## Staff VPN set up guide for Windows

This simple guide will enable you to set up a VPN connection to the school network. This ensures security on the connection which is important given the sensitive nature of the data and applications.

## Requirements

While still on the school network please make sure you have the CyberHound certificate installed and trusted before continuing. When on the local network, browse to http://cert.localnetwork.zone from your device and follow the instructions. If offsite, please contact for assistance.

Windows 10 Version: **1607** (Redstone 1) or later.

## Configuration

To create a new VPN Connection:

- 1. Go to **Settings > Network & Internet > VPN**
- 2. Click on the "**Add a VPN Connection**"
- 3. Fill in the details as follows:
	- VPN Provider: **Windows (Built-in)**
		- Connection name: **Enter a meaningful name (e.g. Office VPN)**
	- Server name or address: **%sitekey%.chsecure.zone**  *%sitekey%.chsecure.zone*
	- VPN type: **IKEv2**
	- Type of sign-in info: **Username and password**
	- Username: Your **Username**
	- Password: Your **Password**
- 4. Click **Save** once above details are completed.
- 5. Click on your newly created VPN and click **Connect**.

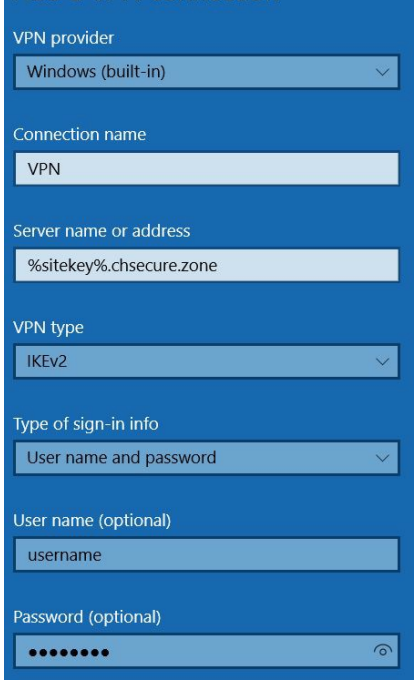

Add a VPN connection

## Help

For any additional help connecting to the school network via VPN please contact: